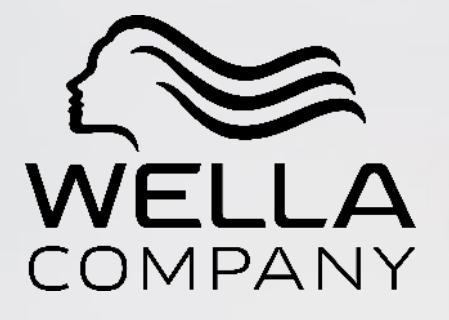

### How to register on the Ariba Network

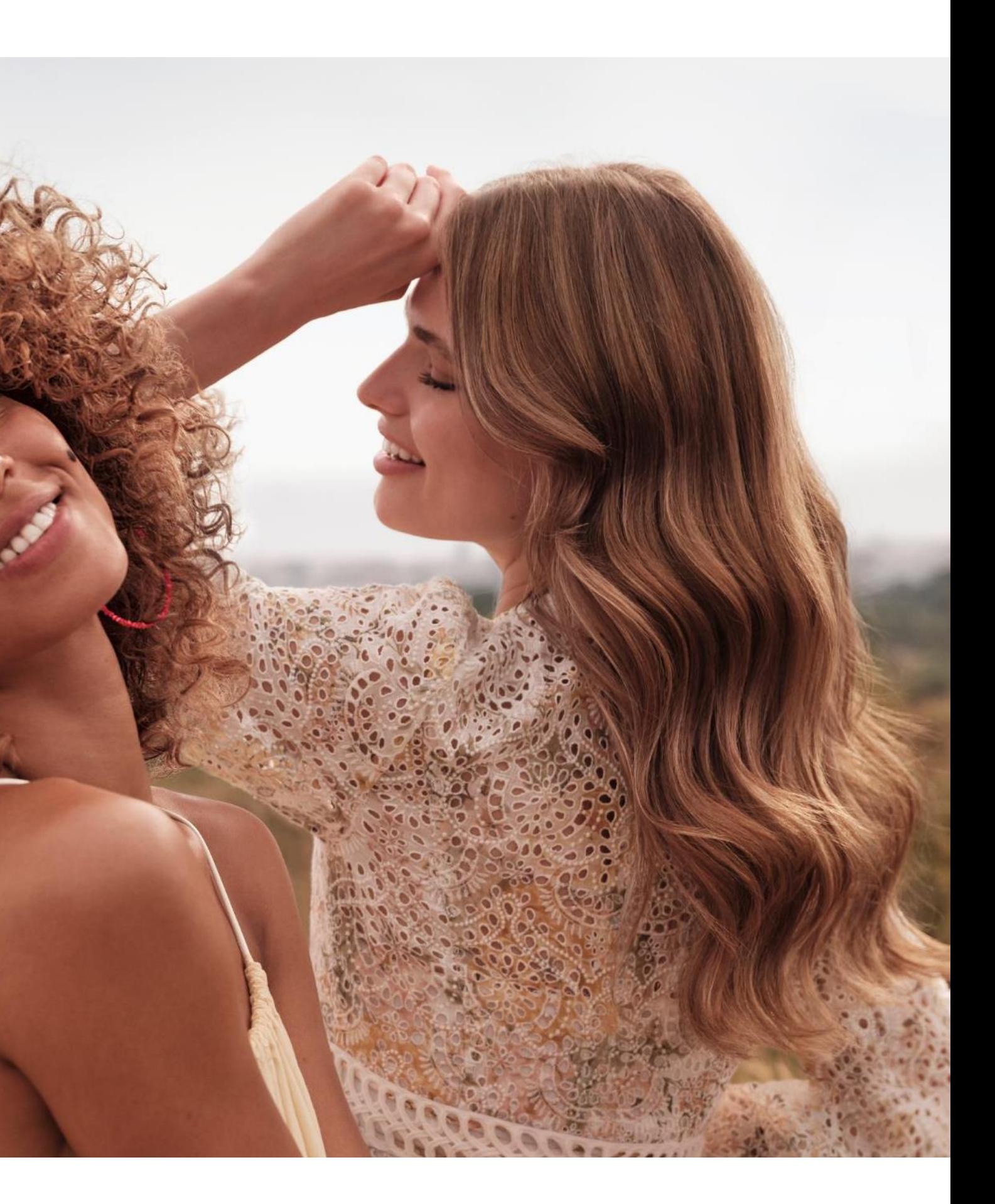

# EMAIL NOTIFICATION

PURPOSE: This Quick Reference Guide is intended to provide the basic steps needed to complete your Ariba Commerce Cloud registration with Wella . As a supplier or supplier broker, you must register on the Ariba Commerce Cloud to participate in any Ariba Sourcing events with Wella.

You will receive an email notification from Ariba on the email address mentioned in the Supplier Request. You have to click on the link mentioned in the email and you will be directed to the Ariba Homepage, or you can use - [Link to Ariba](https://service.ariba.com/Supplier.aw/109544095/aw?awh=r&awssk=FfTa2WGu&dard=1)

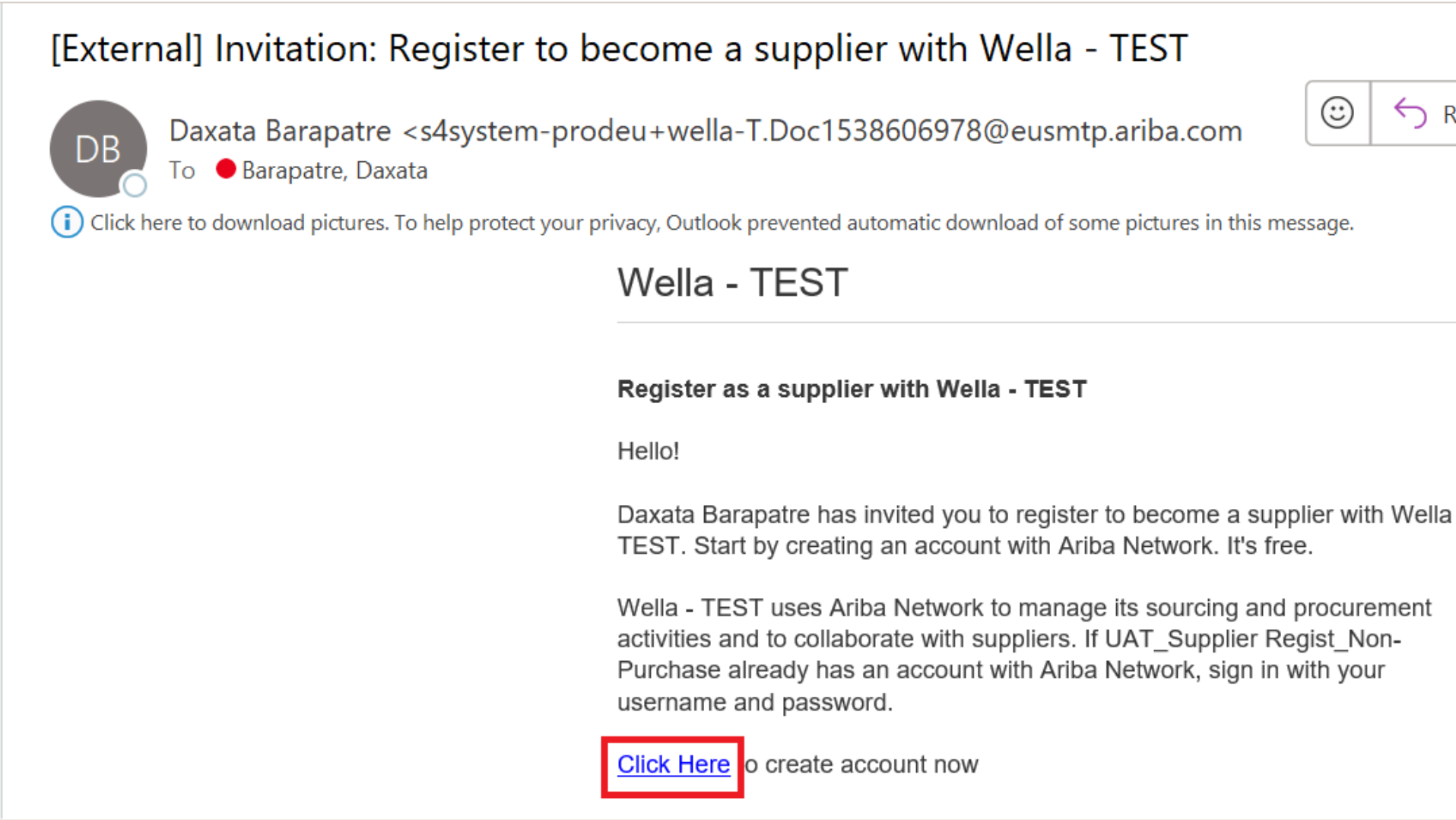

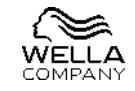

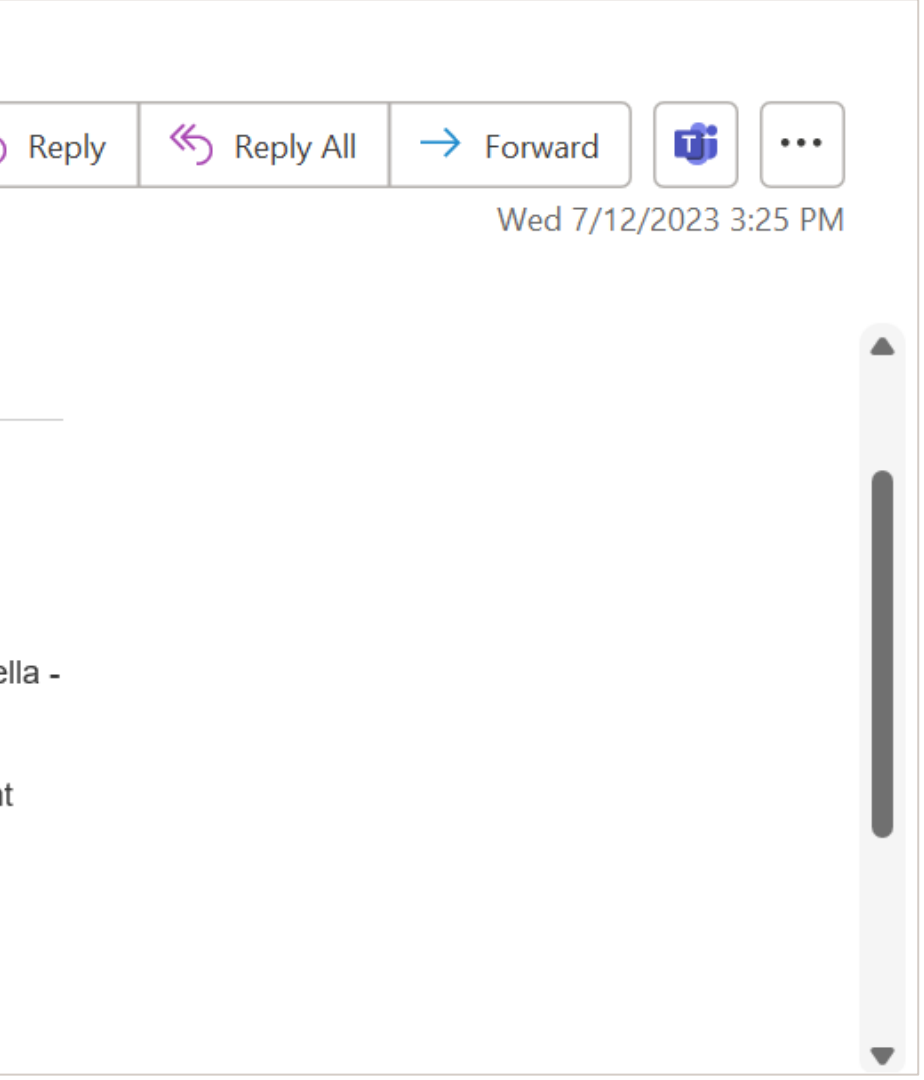

# LOGIN

Sign up – If you are an existing supplier on Ariba then you can login using existing credentials.

Log in – If you are a new supplier for Ariba then you must click on 'Register Now'

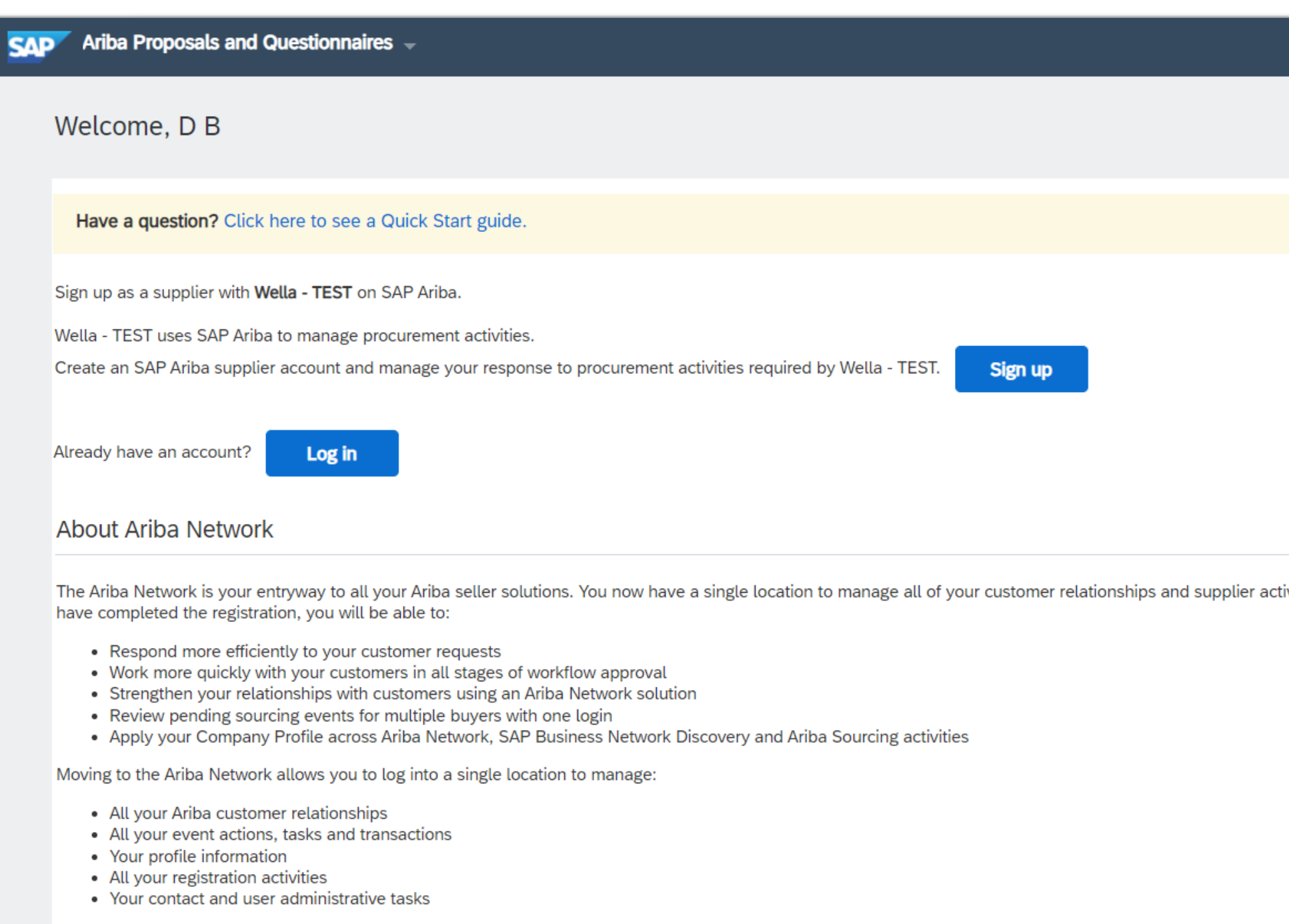

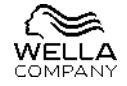

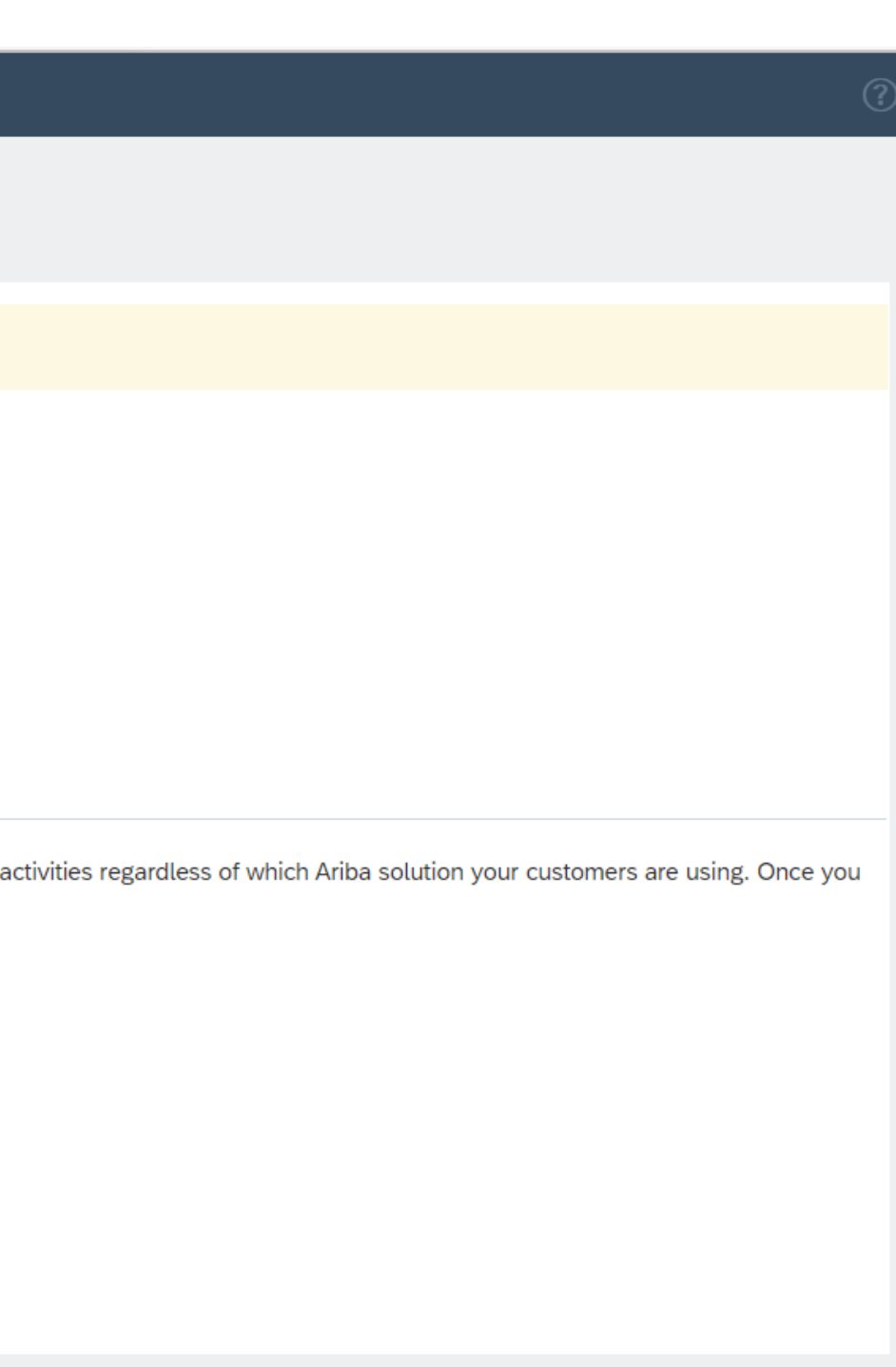

### CREATE ACCOUNT

### Fill in all the mandatory fields under Company and User account Information

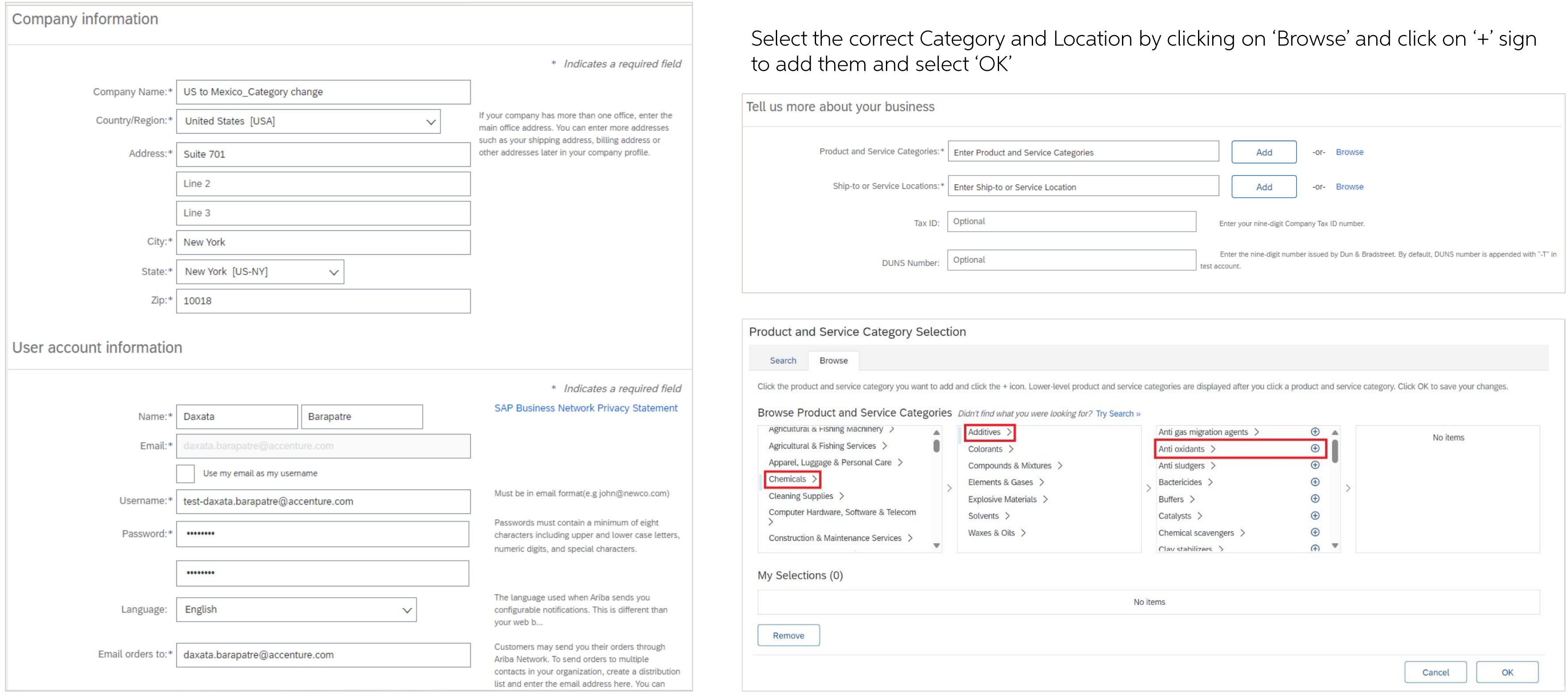

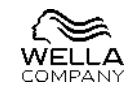

### CREATE ACCOUNT

Once you are done adding it, Tick the check box and select 'Create account and continue'

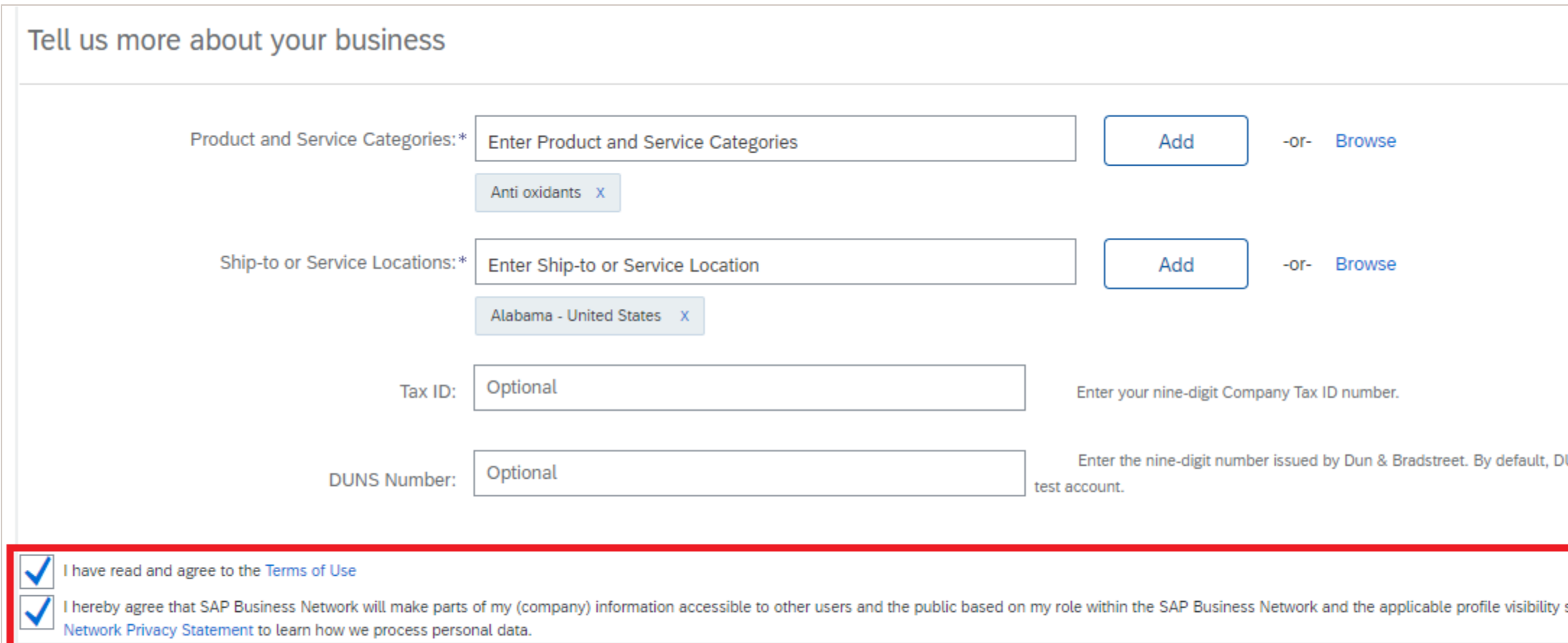

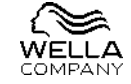

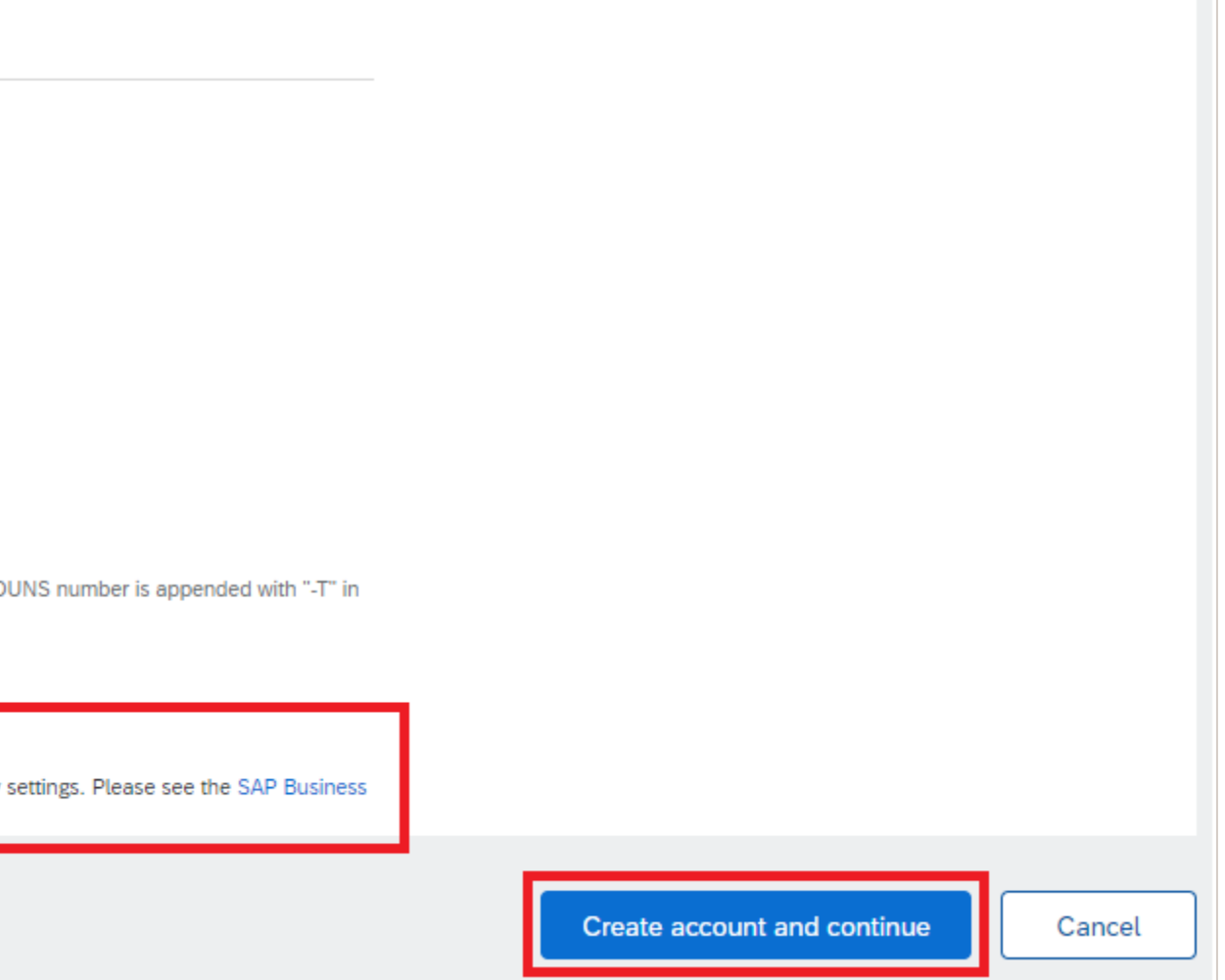

### ACCOUNT ALREADY EXISTS

If your account already exists with Ariba, you will be getting a pop-up on your screen. Click on 'Review Accounts' to check for the information

### **Review duplicate Account**

We noticed that your company may already register an Ariba Network account, please review the match results below, then:

- You can log in the account you are associated with
- Or, you can view the profile and contact the account administrator from there
- Or, if there is no match, you can Continue Account Creation and we will progress your registration
- Or, you can Go back to previous page

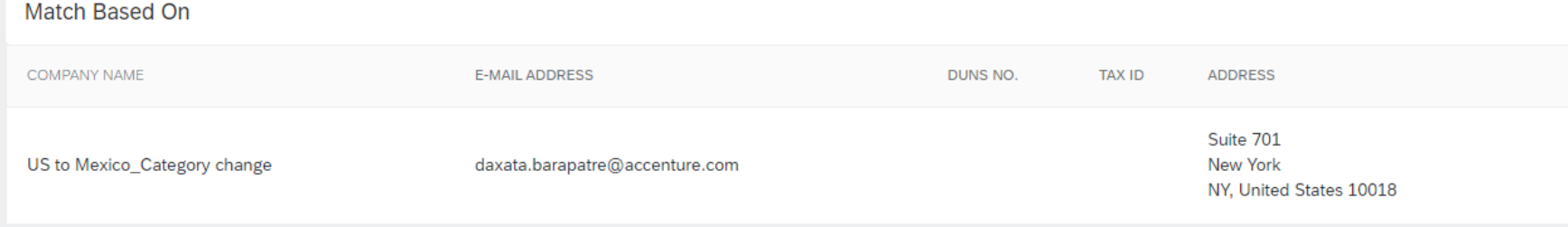

Potential existing accounts

page' and go for 'Log in'

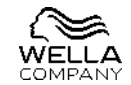

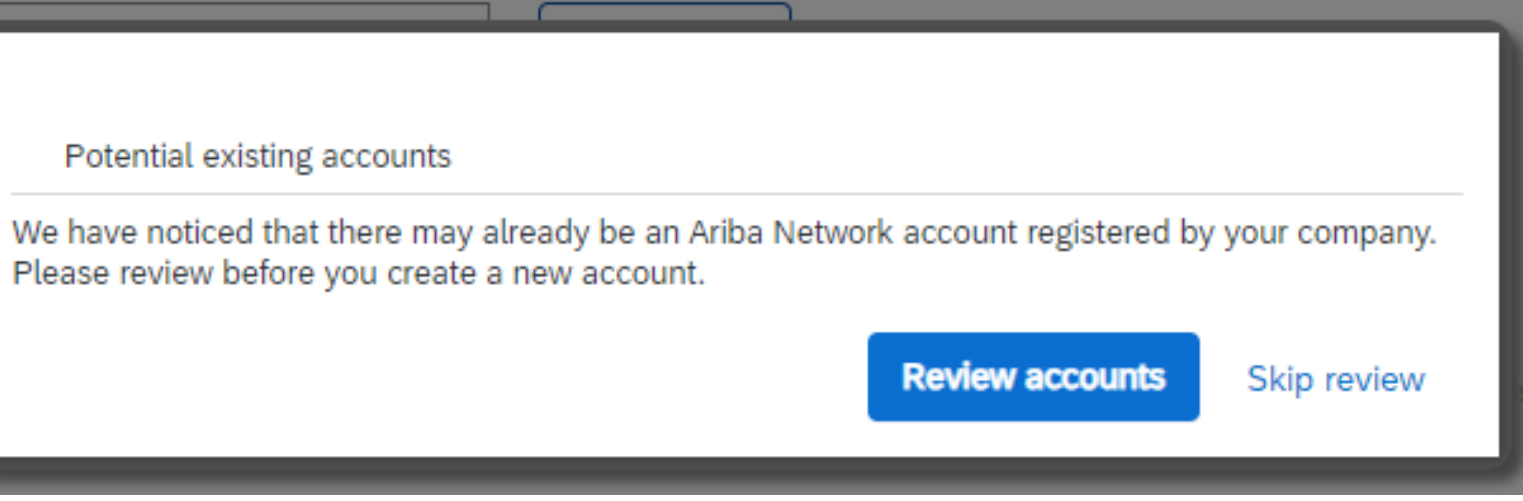

- If it is the same account, then you can click on 'Go back to the previous
- Or if the details does not match then select 'Continue Account Creation'